Regulatory In-lieu Fee and Bank Information Tracking System

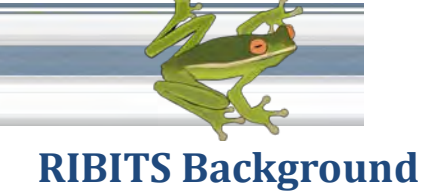

RIBITS (**R**egulatory **I**n lieu fee and **B**ank **I**nformation **T**racking **S**ystem) was developed by the U.S. Army Corps of Engineers with support from the Environmental Protection Agency, the U.S. Fish and Wildlife Service, the Federal Highway Administration, and NOAA National Marine Fisheries Service to provide better information on mitigation and conservation banking and in-lieu fee programs across the country. RIBITS allows users to access information on the types and numbers of mitigation and conservation bank and in-lieu fee program sites, associated documents, mitigation credit availability, service areas, as well as, information on national and local policies and procedures that affect mitigation and conservation bank and in-lieu fee program development and operation.

# **General Instructions for RIBITS Users**

## **Site Access:**

The newest version of RIBITS can be found at: [https://ribits.usace.army.mil/](http://ribits.usace.army.mil/)

RIBITS is hosted on a Corps of Engineers server and is a Department of Defense (DoD) web site. Most web browsers are not set up to trust the identity of DoD web sites by default. Users may encounter a warning message stating: "There is a problem with this website's security certificate."

The first page is intended to provide guidance on adding security certificates for browsers which require them. If clicking the link

# Click Here to Proceed

does not display the RIBITS home page, add the appropriate security certificates by clicking on the link under **Step II**. Only the following three (3) certificates are required:

- **Root CA 2 Certificate**
- **External Certification Authority (ECA) Root CA Certificate**
- **External Certification Authority (ECA) Root CA 2 Certificate**

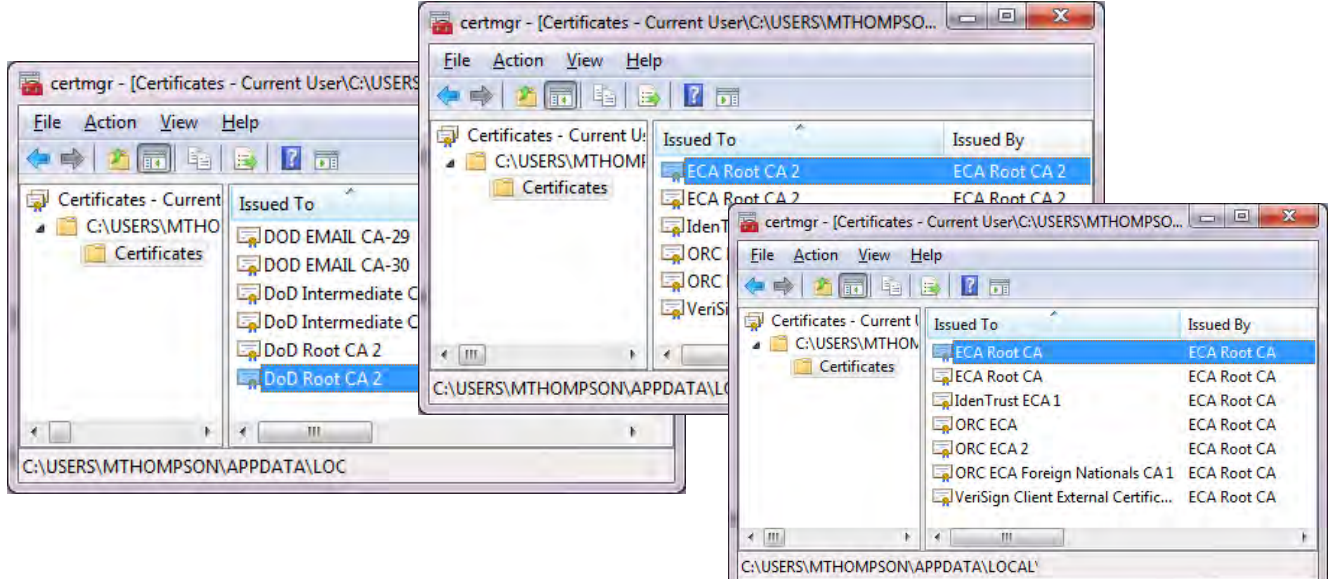

Regulatory In-lieu Fee and Bank Information Tracking System

#### **Google Earth Plug-in:**

The map viewer on the RIBITS site was developed using Google Earth. If the map is not functioning properly, verify the user's computer has the latest version of the Google Earth Plugin. Note the Google Earth Plug-in is different from Google Earth or Google Earth Pro. The Google Earth Plug-in does not require a license. Users who do not have administrative privileges to install programs may need assistance from their IT services staff to install the Google Earth Plug-in. RIBITS will function without the Google Earth Plug-in, but it will lack the map viewer.

## **Site Navigation:**

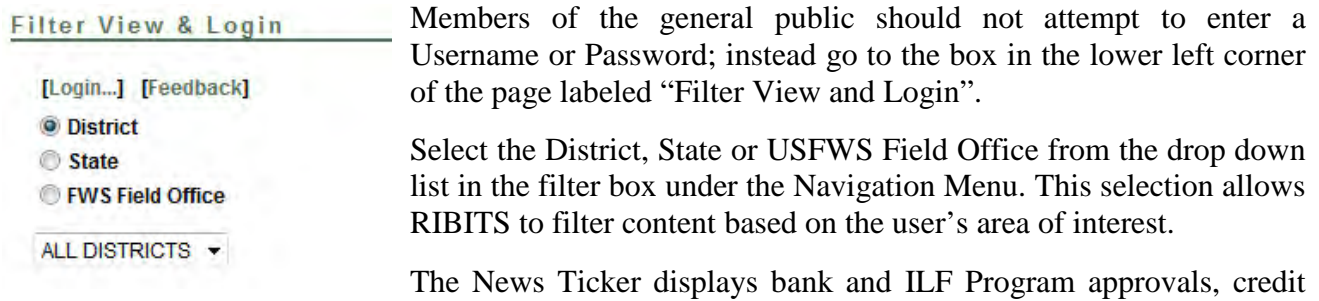

releases, and other general news items. This information is filtered by the user specific filter conditions.

General navigation around the RIBITS site is accomplished by use of the buttons on the left side of the page. Each button provides information on a different aspect of mitigation and mitigation banking. Both National and user filter-specific guidance (by Corps District or State) is available for each of these topics, based on the current filter condition selected.

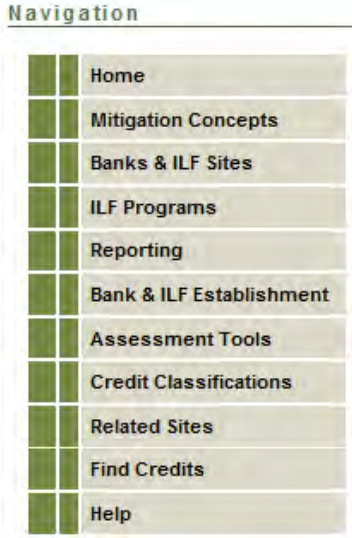

• "**Mitigation Concepts**" includes national and regional policy, guidance, and practices on compensatory mitigation and a helpful glossary of terms.

• "**Banks & ILF Sites**" lists the approved, pending, sold out, suspended, & terminated banks within the current filtered condition.

• "**ILF Programs**" lists all ILF Programs in the specified district.

The "**Reporting**" button allows the user to prepare and execute queries of the data in RIBITS.

• "**Bank & ILF Establishment**" identifies useful information related to the establishment of conservation banks, mitigation banks and ILF Programs applicable across the United States and any specific guidance for the regions selected based on the current filter condition.

• "**Assessment Tools**" provides references to aid in understanding the assessment methodologies utilized in the selected District or State.

• "**Credit Classifications**" identifies the types of wetland, stream and species credits available for the specified filter condition.

- "**Related Sites**" is a list of related web sites and references for both national and regional information.
- "**Find Credits**" is a search of approved banks with available credits whose service areas overlap a specified point.

Regulatory In-lieu Fee and Bank Information Tracking System

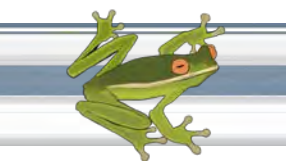

#### **Banks & ILF Sites:**

Selecting "**Banks & ILF Sites**" will take a few moments to generate a list of banks and in-lieu fee sites. By default, a list of ALL bank projects across the nation will be listed. If the Google Earth Plug-In is installed, a map will be displayed showing the same names with locations of each bank site.

The list of banks to the left of the map is a list of all banks and ILF sites in the District, State or US Fish & Wildlife Office in the selected filter condition. In the box above the map there are several prefiltered lists available. All are filtered by the selected main filter condition.

**Conservation Banks:** This report will display a list of banks that may provide conservation credits (credits for federal or state-listed species or habitat).

**Single Client Banks:** This report will display only single client banks (banks that provide compensation for a single user like a county, military base, or state Department of Transportation (DOT)).

**ILF Sites:** This report will display only ILF Sites.

**404:** This report will display banks that may provide federal wetland or stream credits.

**DOT:** This report displays all DOT banks & ILF sites only.

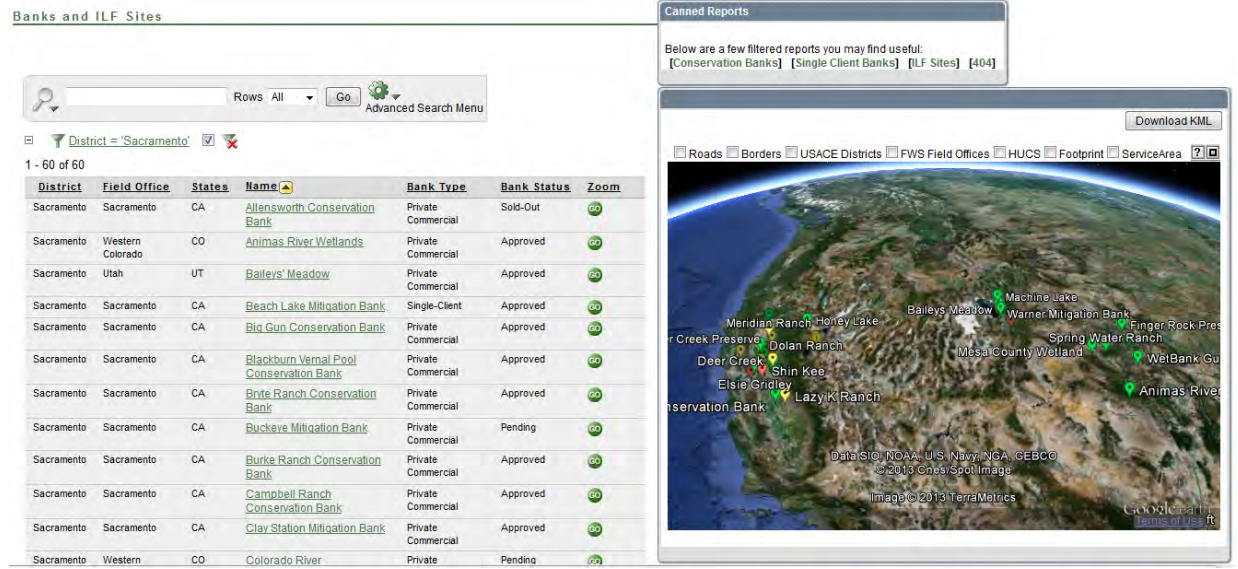

**Banks and ILE Sites** 

Clicking on any column heading will allow the user to order the list by that column, filter a list by a specific value in that column, remove the column, or sub group the list by that column.

Clicking the zoom button '**Go**' will cause the map to zoom in on a bank's location.

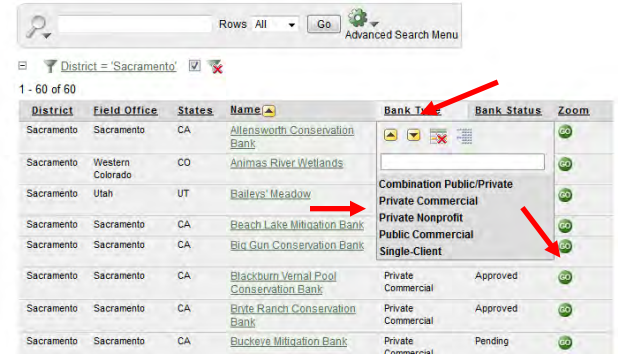

Regulatory In-lieu Fee and Bank Information Tracking System

### **Search for Specific Banks**

Above the list of banks, in the text field next to the magnifying glass:

Click the Search Icon (Magnifying Glass) and select the column to search.

Enter the name or partial name of the desired bank.

Click on the 'Go' button.

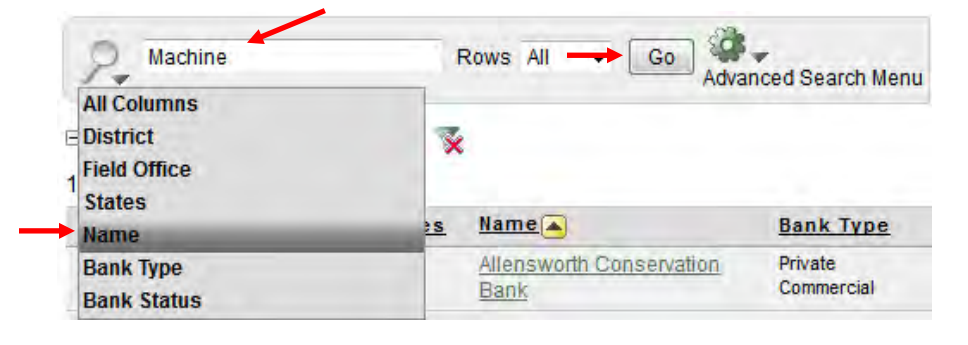

The user may wish to remove or disable any filter conditions placed on the list by unchecking the checkbox image  $\blacksquare$  to disable or click on the red x image  $\blacktriangleright$  to remove the filter condition.

## **Advanced Search Menu Options:**

There are several advanced search menu options the user can choose from: Select Columns, Filter, Sort, Control Break, Highlight, Reset, Help and Download.

Click on the '**Cog Wheel**' to view the advanced options.

- **Select Columns:** Allows the user to choose which columns they want to display or not display in the list.
- **Filter:** Allows the user to filter the list based on their choice.
- **Sort:** Allows the user to sort the column on several different options.
- **Control Break:** Allows the user to break the list in sections for better readability.

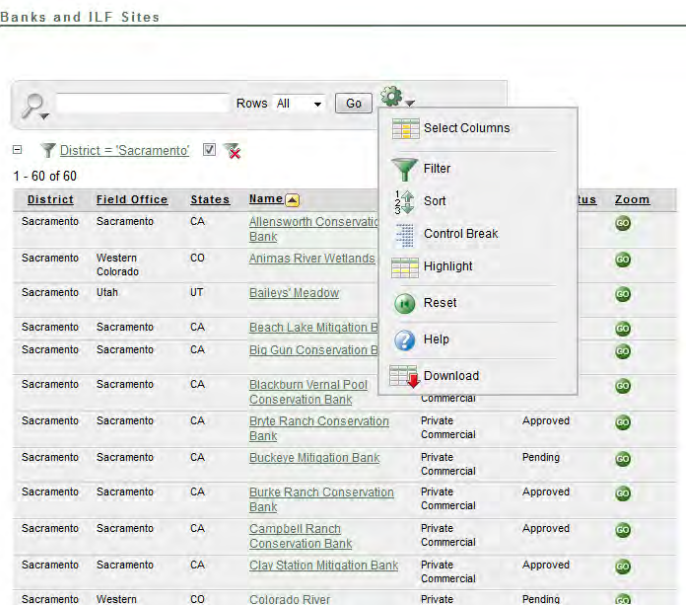

- **Highlight:** Allows the user to choose to highlight lines in the list based on a specific condition.
- **Reset:** This option removes all filters.
- **Help:** Explains what each feature does.
- **Download:** Allows the user to download the report in CSV format to view in excel.

Regulatory In-lieu Fee and Bank Information Tracking System

#### **Map Viewer:**

 The question mark button in the upper right corner of the map viewer will display help tips on how to use the map.

о The map size button will allow the user to toggle between a small map with a list of bank sites and a full-screen map.

Users may select from several layers to display on the map. These layers appear in the appropriate zoom level. They include Roads, Borders, USACE Districts, FUWS Field Offices, HUCS, Bank Footprints and Bank Service Areas.

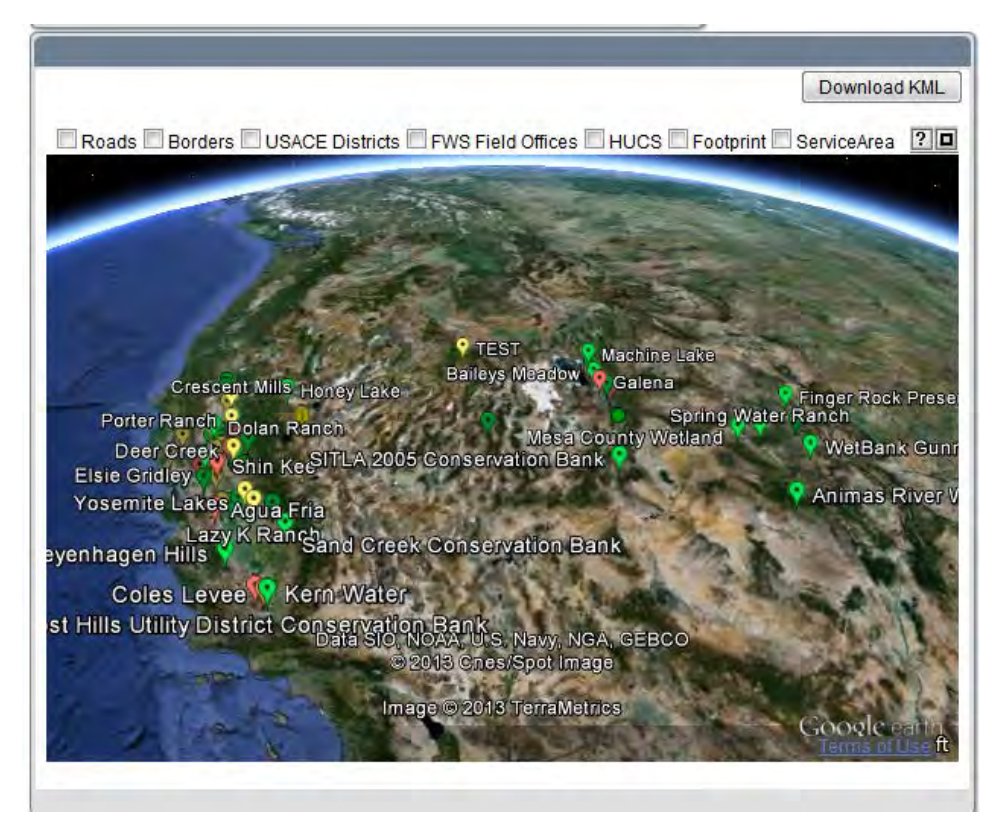

- Balloon shaped icons are mitigation bank sites. Square shaped icons are In-lieu Fee Sites.
- **Green** = Approved Active Banks

**Yellow** = Pending Banks

**Red** = Closed, Sold Out, Suspended, Withdrawn, or Terminated Banks

- Left Click on the icon of a bank and to display overview of the bank's credit balance.
- **Control + Left Click** on the balloon of a bank to display the Service Area for that bank if one is loaded.
- **Control + Click** on the map to find out details of that point. In order to get the latitude/longitude of a bank, the user must Control + click on the bottom of the bank's icon.

Clicking on one of the listed banks takes the user to a summary page for the bank. By clicking on one of the actions, such as "View Ledger" or "Cyber Repository" under the header, the user can access data specific to that bank.

Regulatory In-lieu Fee and Bank Information Tracking System

Download KML The Download KML button downloads a KML file containing all displayed Bank names and locations. If the Bank footprint and service area layers are selected they will download also.

## **Bank Summary Page**

The summary page includes several frames containing general information on the bank project, contact information for the bank, a map viewer of the bank location and service area(s), and a summary of the credit ledger.

The user can view additional information by clicking on one of the action links located in the upper right portion of the screen, under the frog image.

Once the user navigates to more detailed information, the '**Bank Info**' action link will return the user to the bank summary page.

**Ledger** contains the detailed credit ledger for the specific bank. The ledger contains three (3) types of transactions: Initiation, Release, and Withdrawal.

**Initiation** (**Init**)

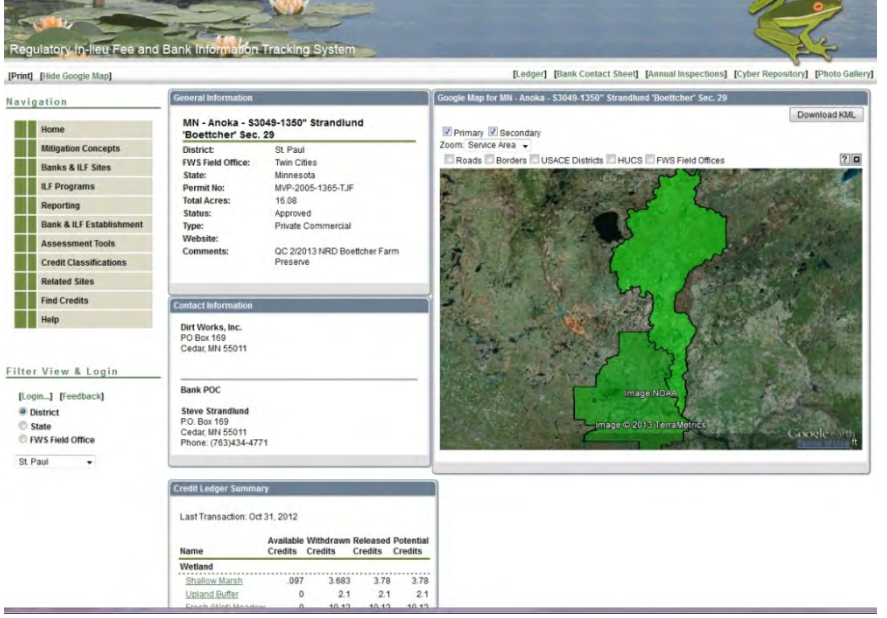

transactions describe the potential credits a bank may have to sell once it meets all of its success criteria.

**Release** (**Rel**) transactions describe credits which have been released for sale, typically by meeting a performance milestone.

**Withdrawal** (**Wdr**) transactions describe credit sales.

The user can see each individual entry in the ledger as well as an overview of transaction usage. Additionally, the user can query the ledger using several different filters or text. Ledger data can be exported by clicking '**Export to Excel**' in the lower left corner of the ledger.

**Bank Contact Sheet** displays contact information for the banks IRT members and the USACE or the USFWS Bank Regulatory Manager.

**Annual Inspections** provides a list of any annual inspections which have taken place.

**Cyber Repository** contains various documents (PDFs, images, spreadsheets, word documents, etc.) pertaining to the bank or ILF site. These files may be downloaded for viewing on a local computer.

**Photo Gallery** allows the user to view any images uploaded for the specific bank.